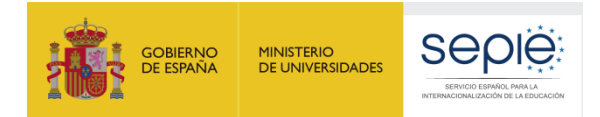

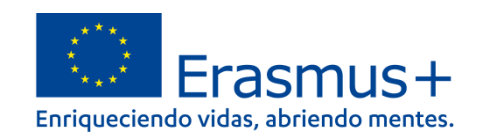

# **GUÍA PARA LA PRESENTACIÓN DEL INFORME INTERMEDIO PARA PROYECTOS DE MOVILIDAD ENTRE PAÍSES DEL PROGRAMA Y ASOCIADOS (KA107)**

**Convocatoria 2020**

Versión: 11 de octubre de 2021

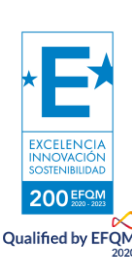

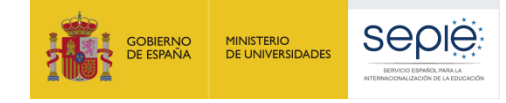

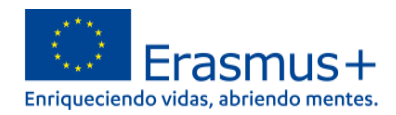

# ÍNDICE

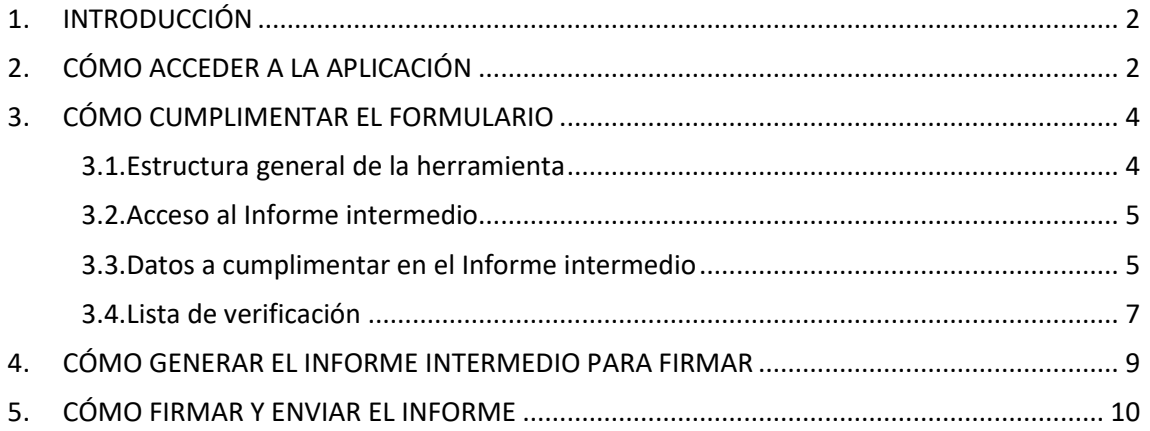

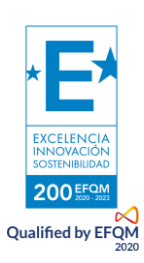

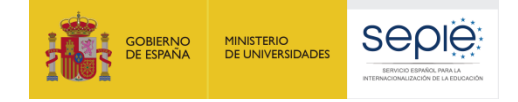

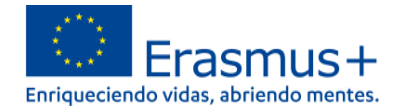

# <span id="page-2-0"></span>**1. INTRODUCCIÓN**

El convenio de subvención para las instituciones y consorcios de Educación Superior beneficiarias de la acción KA107 – Proyectos de movilidad de estudiantes y personal de Educación Superior entre países del programa y asociados de la convocatoria 2020, establece en el artículo I.4.3: "*A más tardar el 2 de noviembre de 2020, el beneficiario deberá completar un informe intermedio sobre la ejecución del Proyecto que abarque el ejercicio que va desde la fecha de inicio de la ejecución del Proyecto especificada en la cláusula I.2.2 hasta el 2 de octubre de 2021. Siempre que el informe intermedio demuestre que el beneficiario utilizó al menos el 70 % del importe del primer pago de prefinanciación (…).*"

El SEPIE ha actualizado la herramienta en línea utilizada en pasadas convocatorias en la que los beneficiarios deberán cumplimentar y remitir dicho informe intermedio.

El objetivo de la versión del informe intermedio de esta convocatoria es verificar el grado de ejecución de los proyectos de movilidad, en función de la información facilitada por los beneficiarios sobre el uso de los fondos del primer pago de prefinanciación. De este modo, en el caso de que el beneficiario declare haber utilizado al menos el 70% de dichos fondos, la presentación del informe intermedio se entenderá, además, como una solicitud del beneficiario del segundo pago de prefinanciación que corresponda.

## <span id="page-2-1"></span>**2. CÓMO ACCEDER A LA APLICACIÓN**

El acceso a la herramienta en línea para presentar el informe intermedio de la acción KA107 para la convocatoria 2020, deberá realizarse a través del Portal de comunicación electrónica del SEPIE (<sup>a-sepie</sup>) al que se puede acceder a través del enlace [https://www.educacion.gob.es/sigeplus/.](https://www.educacion.gob.es/sigeplus/)

Una vez que se acceda al portal, se mostrará la pantalla de inicio con la lista de proyectos del usuario (ver imagen 1).

#### **Imagen 1.**

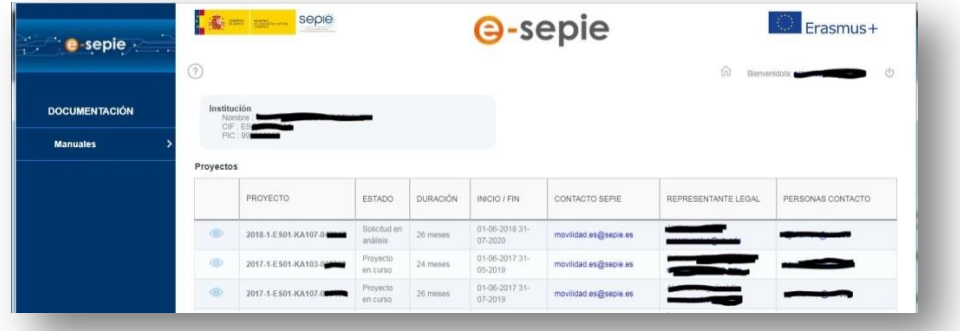

El beneficiario deberá pulsar sobre el icono  $\bullet$  en el provecto de la acción KA107 de la convocatoria 2020 del que desea realizar el informe intermedio, para acceder a la pantalla de detalle del proyecto. Una vez

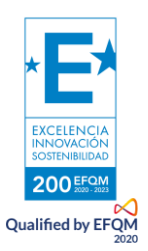

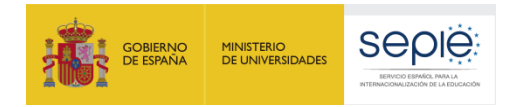

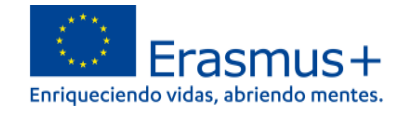

dentro del proyecto, el beneficiario deberá pulsar sobre el enlace Solicitudes e Informes, que despliega un asistente para la elaboración de solicitudes o informes (ver imagen 2).

#### **Imagen 2.**

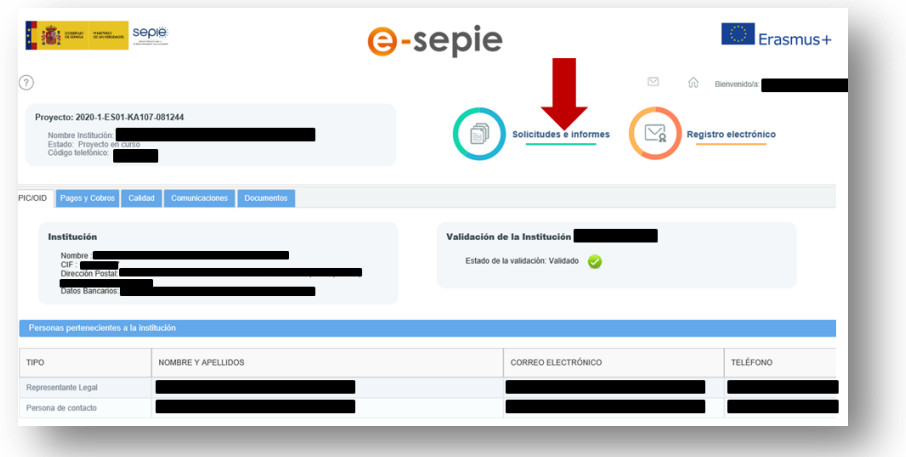

Al pulsar sobre este enlace, se abrirá el siguiente formulario (ver imagen 3):

#### **Imagen 3.**

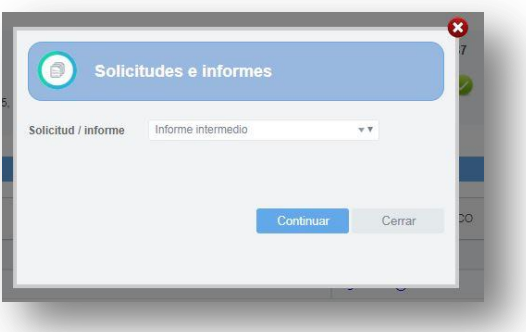

Se deberá seleccionar la opción **Informe intermedio** y pulsar el botón Continuar.

Para acceder a la herramienta en línea para cumplimentar el Informe intermedio es necesario **permitir las ventanas emergentes en el navegador**.

**Recomendamos el uso de MOZILLA FIREFOX** para acceder a la herramienta y visualizar correctamente la información (los campos aparecerán resaltados si contuvieran errores).

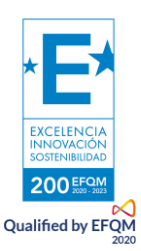

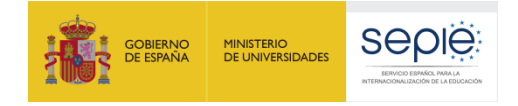

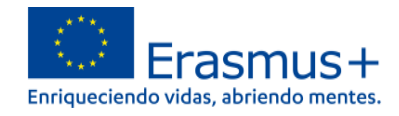

# <span id="page-4-0"></span>**3. CÓMO CUMPLIMENTAR EL FORMULARIO**

## **3.1. Estructura general de la herramienta**

<span id="page-4-1"></span>Al entrar en la herramienta del Informe intermedio aparece en la parte superior el número del proyecto de la institución, por ejemplo "Proyecto: 2020-1-ES01-KA107-07XXXX".

Para desplazarnos dentro del informe y completar los datos de los diferentes campos pulsaremos sobre el título de cada pestaña.

Para volver a la pestaña anterior, o al inicio del formulario pulsaremos la opción volver en la pantalla del ordenador (ver imagen 4).

#### **Imagen 4.**

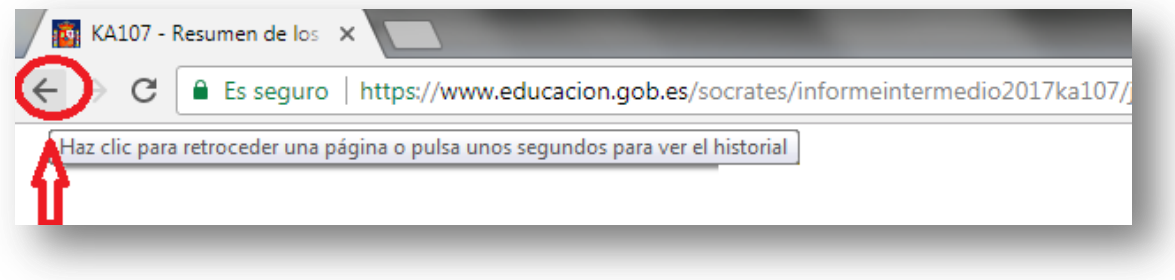

El informe intermedio contiene cuatro pantallas en total:

- **Pantalla I** Pantalla inicial
- **Pantalla II** Visualizar Informe intermedio
- **Pantalla III** Lista de verificación
- **Pantalla IV** Hoja de firma

Cada pantalla guiará a la institución beneficiaria en la cumplimentación del Informe intermedio y su posterior firma.

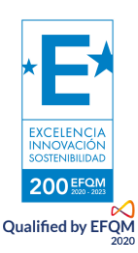

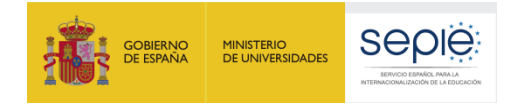

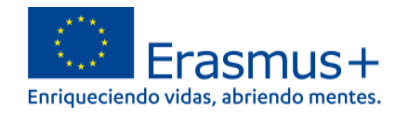

## **3.2. Acceso al Informe intermedio**

<span id="page-5-0"></span>La pantalla inicial da acceso a dos fases del Informe intermedio (ver imagen 5):

- $\rightarrow$  Visualizar Informe intermedio
- $\rightarrow$  Generar Informe intermedio

**Imagen 5.**

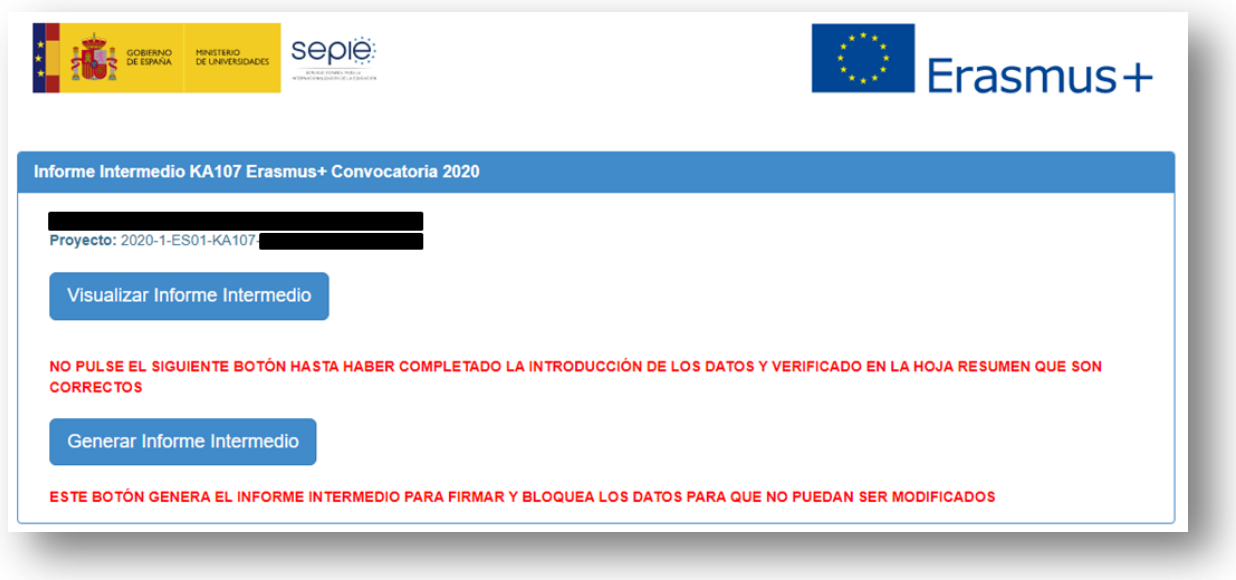

**La pestaña "Visualizar Informe intermedio"** permitirá a la institución beneficiaria confirmar el presupuesto adjudicado, ampliar la elegibilidad del proyecto a 36 meses y confirmar su grado de ejecución.

**La pestaña "Generar Informe intermedio"** permitirá a la institución beneficiaria generar el Informe intermedio para su firma. Esta pestaña también incluye dos avisos a las instituciones beneficiarias, que se deberán atender antes de generar el Informe intermedio.

- Esta pestaña deberá pulsarse solamente en caso de estar seguro que se hayan completado bien los datos y se hayan verificado los campos en la hoja resumen.
- Además, una vez pulsada esta pestaña se bloqueará el Informe intermedio y los datos no podrán ser modificados.

En caso de haber generado el informe intermedio, la pantalla de inicio mostrará la opción de generar el duplicado del informe intermedio que no podrá ser modificado (ver imagen 12).

### **3.3. Datos a cumplimentar en el Informe intermedio**

<span id="page-5-1"></span>La pantalla "Visualizar Informe intermedio" dará acceso al contenido del Informe intermedio. La pantalla se divide en 3 apartados, en los cuales la institución beneficiaria podrá: a) comprobar el presupuesto adjudicado y del Informe intermedio; b) solicitar la ampliación del período de elegibilidad del proyecto y c)

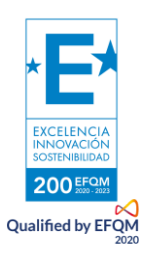

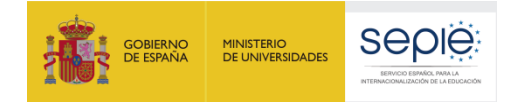

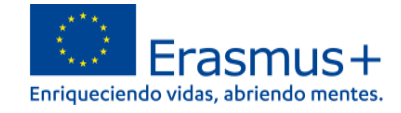

solicitar el segundo pago de prefinanciación.

#### **a) Resumen del presupuesto**

La tabla del Resumen del presupuesto mostrará el presupuesto solicitado, adjudicado y el presupuesto del Informe intermedio. Este último estará pre rellenado y será idéntico a la cantidad de la adjudicación inicial, tal y como se puede observar en el ejemplo (ver imagen 6):

#### **Imagen 6.**

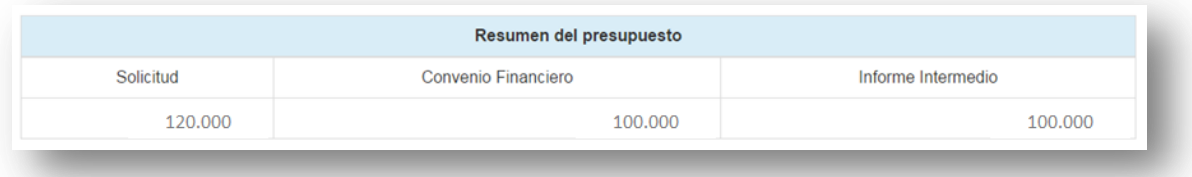

#### **b) Ampliación del período de elegibilidad hasta 36 meses**

Esta casilla será relevante solamente para los proyectos con una duración inicial de 24 meses y cuya finalización está prevista para el 31 de julio de 2022 (ver imagen 7).

#### **Imagen 7.**

#### ☑ Solicito la ampliación de la duración del proyecto hasta 36 meses

Estos proyectos tendrán la pestaña pre rellenada con la opción desmarcarla. Si se mantiene la opción marcada, se considerará que la institución beneficiaria solicita la ampliación de la duración del proyecto hasta el **31 de julio de 2022**.

#### **c) Grado de ejecución del primer pago de prefinanciación**

Según lo establecido en el artículo I.4.3 del convenio de subvención, el segundo pago de prefinanciación se podrá abonar una vez se demuestre que el beneficiario ha utilizado al menos el 70 % del importe del primer pago de prefinanciación. Para ello, en el Informe intermedio se ha habilitado una tabla resumen (ver imagen 8), en la cual la institución beneficiaría tendrá que cumplimentar la cantidad transferida a los participantes.

#### **Imagen 8.**

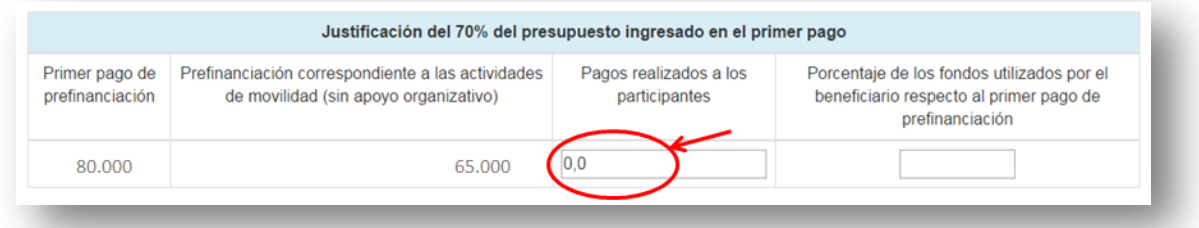

La tabla incluye además la información del primer pago de prefinanciación en la primera columna y la cantidad correspondiente a las actividades de movilidad sin apoyo organizativo en la segunda columna.

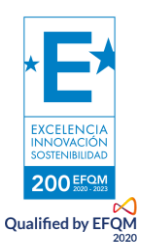

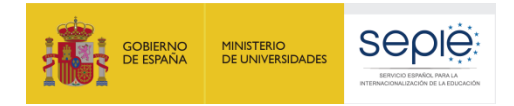

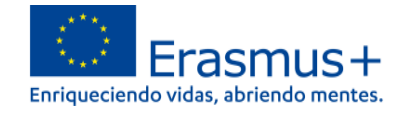

Una vez cumplimentado el campo de "Pagos realizados a los participantes", el porcentaje de estos pagos con respecto al importe del primer pago de prefinanciación se calculará automáticamente (ver imagen 9).

#### **Imagen 9.**

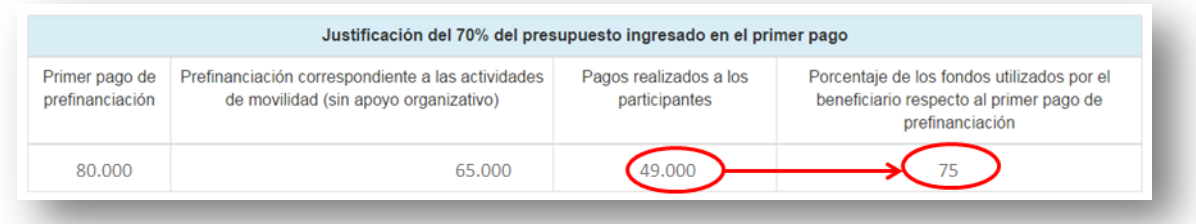

Debajo de la tabla, la aplicación avisará que la cantidad introducida no puede ser superior al primer pago de prefinanciación.

El porcentaje calculado llevará a dos situaciones:

- **Si la cantidad transferida es ≥ 70%** La Agencia Nacional comprobará en el análisis del Informe intermedio que la cuantía de los fondos utilizados que se declaren **sea igual o inferior** al presupuesto de las movilidades introducidas en la herramienta de movilidad (MT+) hasta el 02 de octubre de 2021. En caso afirmativo, la Agencia Nacional procederá a transferir el segundo pago de prefinanciación. En caso negativo, se habilitará a la organización beneficiaria el formulario del segundo informe intermedio, que deberá cumplimentar y enviar una vez que el presupuesto de las movilidades introducidas en MT+ llegue a la cuantía de fondos declarada en el informe intermedio.
- **Si la cantidad transferida es < 70% → Se habilitará a la organización beneficiaria el formulario del** segundo Informe intermedio, que deberá cumplimentar y enviar en el momento en que los fondos utilizados, y el presupuesto de las movilidades introducidas en MT+, alcancen al menos el 70%.

#### **d) Guardar los datos**

En la parte inferior de la pantalla se encontrará la opción de guardar los datos introducidos pulsando el botón habilitado para tal fin

Este botón no bloqueará los datos, sino que guardará la información y habilitará el paso a la pantalla de la lista de verificación. Esta opción se puede pulsar cada vez que se desee o que se necesite guardar la información.

### **3.4. Lista de verificación**

<span id="page-7-0"></span>Esta pantalla incluirá los 3 puntos de referencia de la pantalla anterior, para que la institución beneficiaria pueda verificar si los datos introducidos son correctos. La lista de verificación informará sobre:

**El presupuesto del Informe intermedio**. Se volcará la cantidad total de la pantalla anterior.

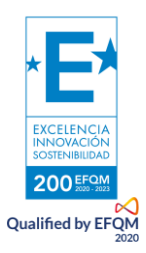

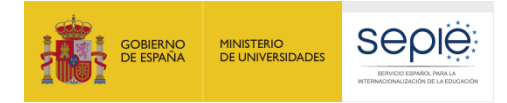

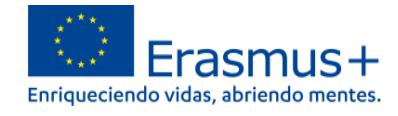

- **La ampliación del proyecto a 36 meses**. Aparecerá el campo marcado/desmarcado, como resultado de la opción seleccionada en la pantalla anterior.
- **Confirmación del grado de ejecución**. Se volcará el porcentaje calculado que podrá dar lugar a dos situaciones diferentes:
- **Si el porcentaje es <70%**  compromiso de enviar un nuevo Informe intermedio en el momento en que los fondos utilizados alcancen al menos el 70% (ver imagen 10).
- **→** Si el porcentaje es ≥70% solicitud de un nuevo pago de prefinanciación (ver imagen 11)

**Imagen 10.**

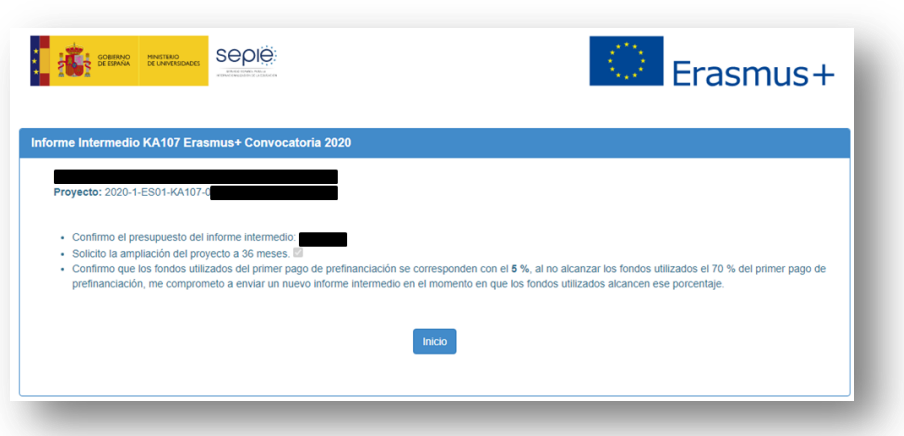

#### **Imagen 11.**

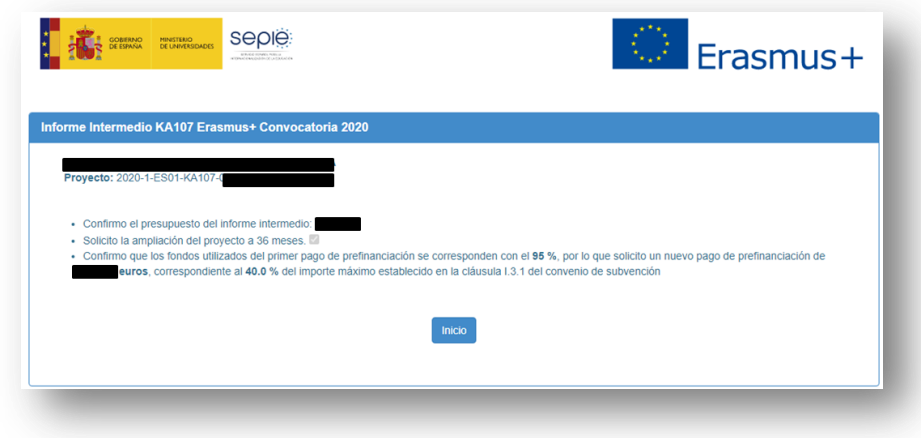

Al final de la pantalla se encontrará el botón de volver a la pantalla de inicio nicio , que se deberá utilizar tanto para modificar el Informe intermedio, como para generar el informe intermedio para su firma.

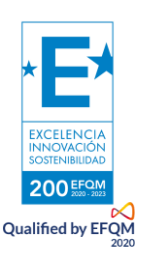

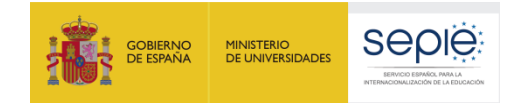

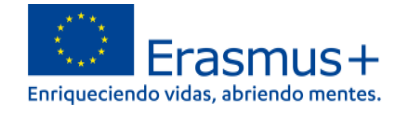

# **4. CÓMO GENERAR EL INFORME INTERMEDIO PARA FIRMAR**

<span id="page-9-0"></span>Una vez que se hayan comprobado los datos introducidos y que la herramienta no haya dado aviso de ninguna incidencia**, se pulsará el botón "Generar Informe intermedio".** Este botón **bloqueará los datos para que no puedan ser modificados**; en caso de que el beneficiario necesitara realizar alguna modificación después de haber generado el Informe intermedio para firmar, deberá solicitar al SEPIE el desbloqueo del mismo.

Al pulsar este botón aparecerá una nueva pantalla con el enlace al duplicado del Informe intermedio para su firma (ver imagen 12).

**Imagen 12.**

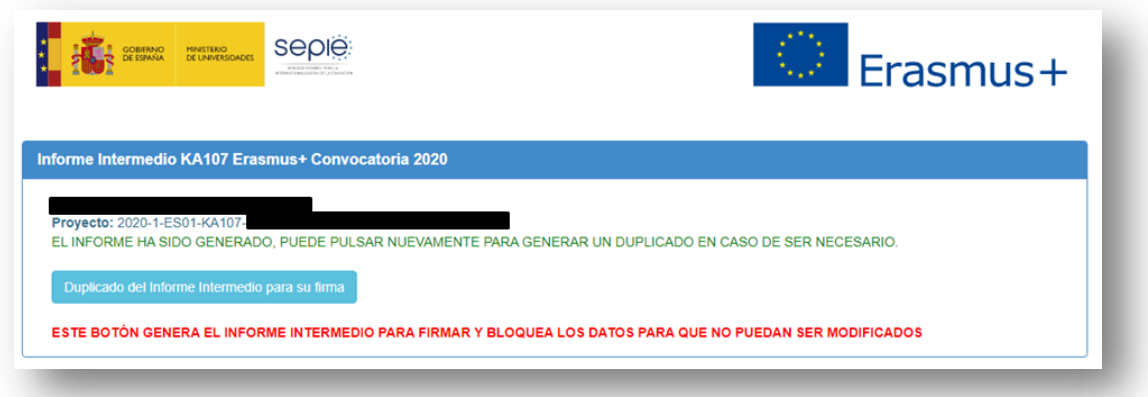

Este botón generará un archivo PDF con los datos de la organización y con los datos del Informe intermedio, completados y confirmados en las pantallas anteriores.

#### \*\*\*

Si se desea volver a consultar los datos del Informe intermedio, se puede retroceder pulsando el botón volver en la pantalla (ver imagen 1). No obstante, si se modifica cualquier dato, al guardar aparecerá un aviso sobre el bloqueo de los datos del Informe intermedio indicando que para abrirlo hay que ponerse en contacto con la Agencia Nacional (ver imagen 13).

**Imagen 13.**

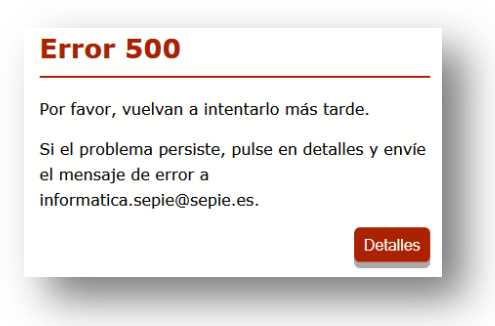

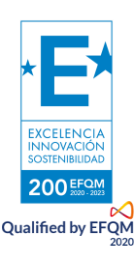

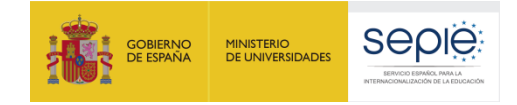

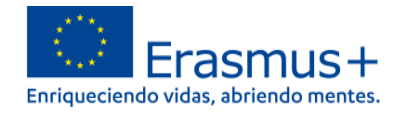

## **5. CÓMO FIRMAR Y ENVIAR EL INFORME**

<span id="page-10-0"></span>Cuando se pulse el botón "**Generar el Informe intermedio**" la herramienta guardará los datos introducidos hasta ese momento y descargará el pdf para la firma del representante legal.

Una vez descargado, el representante legal de la institución/organización beneficiaria deberá firmar el documento PDF del informe intermedio:

- Deberá estar firmado electrónicamente<sup>1</sup> mediante certificado digital de representante de persona jurídica reconocido por una entidad oficial de certificación nacional (FNMT).
- Con carácter excepcional, este certificado de representante jurídico no se exigirá a los centros educativos públicos no universitarios de las Comunidades Autónomas de País Vasco, Andalucía y Canarias en el que el CIF es común para todos ellos. En este caso, se admitirá la firma con certificado digital de persona física del representante legal, adjuntando, además, el nombramiento de dicho representante legal por la administración educativa competente, si no se hubiera adjuntado en el momento de la firma del convenio de subvención.

El documento PDF del Informe intermedio firmado se deberá enviar y registrar electrónicamente a través del Portal e-sepie (https://www.educacion.gob.es/sigeplus/), siguiendo las instrucciones que se explican a continuación:

El usuario deberá pulsar en el enlace Registro electrónico (ver imagen 14).

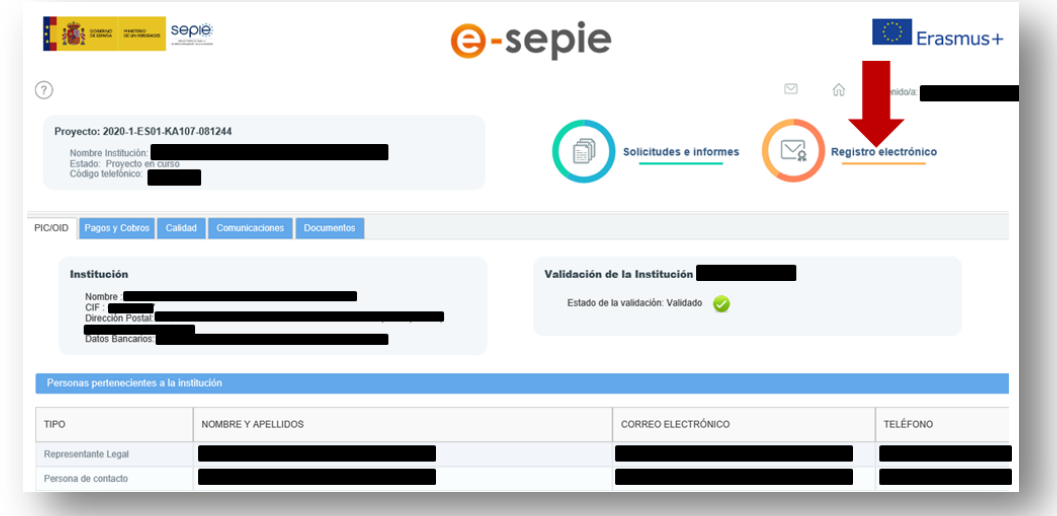

#### **Imagen 14.**

 1 De acuerdo con la Orden ECD/1326/2015, de 3 de julio, por la que se establece la obligatoriedad de comunicación por medios electrónicos con el Servicio Español para la Internacionalización de la Educación, en relación a las convocatorias de concesión de subvenciones del Programa Erasmus+ de la Comisión Europea (BOE del 4 de julio).

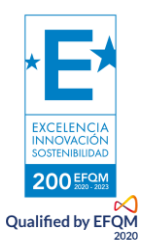

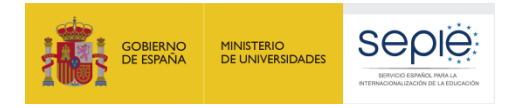

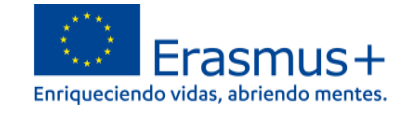

El sistema mostrará la siguiente ventana de diálogo, donde el usuario seguirá los siguientes pasos (ver imagen 15):

#### **Imagen 15.**

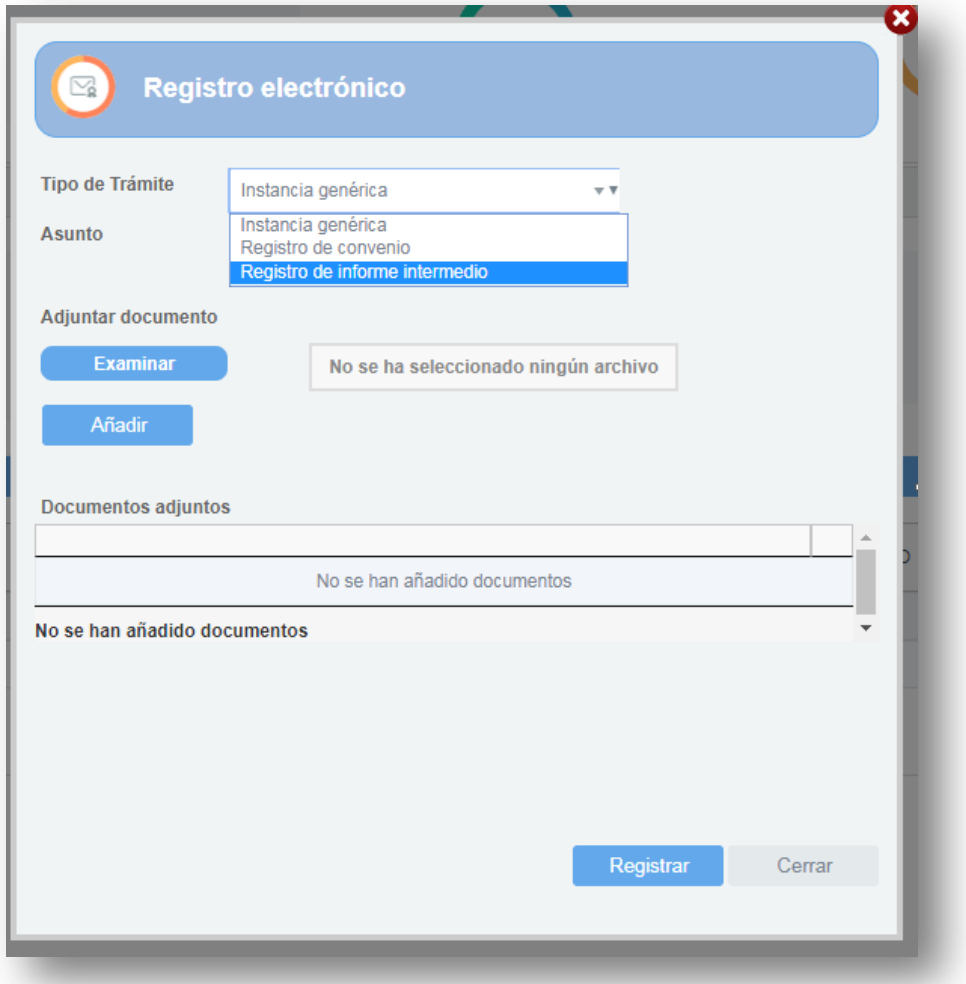

- Seleccionará en el menú desplegable del campo Tipo de Trámite la opción Registro de Informe intermedio. Si se intentara registrar el documento con cualquiera de las otras opciones, el Registro mostrará un mensaje de error.
- Escribirá un texto en el campo Asunto (ej.: Informe intermedio proyecto nº 2020-1-ES01-KA107- 07XXX".
- Pulsará el botón Examinar y seleccionará el archivo del documento del Informe intermedio firmado.
- Pulsará el botón Añadir y el sistema mostrará ese documento en la sección "Documentos adjuntos".
- Pulsará el botón Registrar.

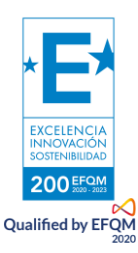

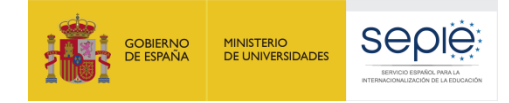

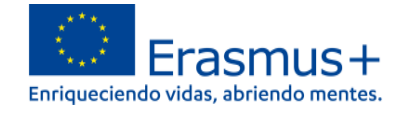

El sistema mostrará el **justificante de la entrada registral**, que el usuario podrá descargar en formato PDF si lo desea.

**Si el beneficiario no pulsa el botón "Generar informe intermedio para firmar" o no envía el informe firmado digitalmente por sede electrónica, se considerará que el Informe no ha sido presentado.**

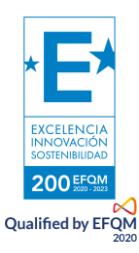

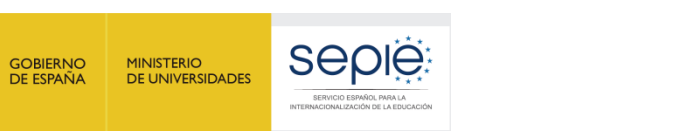

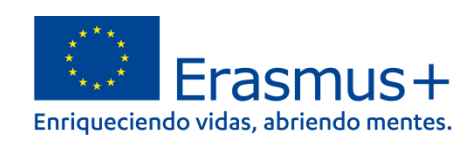

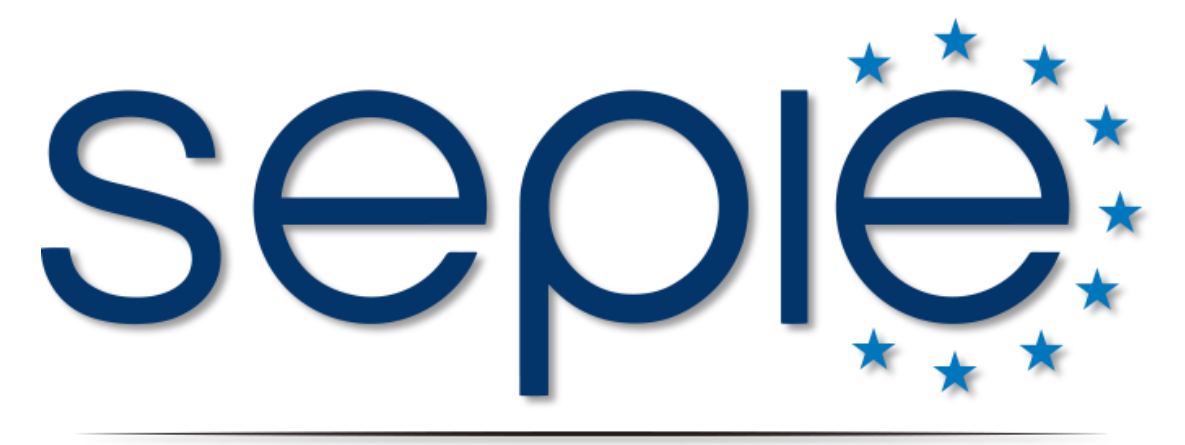

# SERVICIO ESPAÑOL PARA LA INTERNACIONALIZACIÓN DE LA EDUCACIÓN

**[www.sepie.es](http://www.sepie.es/) | [www.erasmusplus.gob.es](http://www.erasmusplus.gob.es/)**

**[sepie@sepie.es](mailto:sepie@sepie.es)**

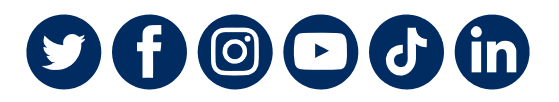

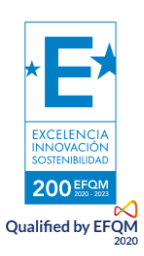